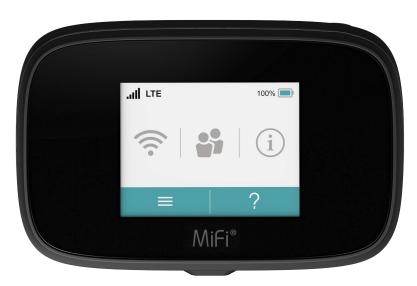

OVERVIEW

USING YOUR MIFI'S TOUCHSCREEN

MANAGING YOUR MIFI TOUCHSCREEN

MANAGING YOUR MIFI WEBSITE

TROUBLESHOOTING

PRODUCT SPECS AND REGULATORY

GLOSSARY

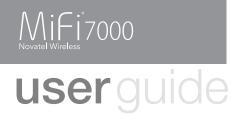

©2017 Novatel Wireless, Inc. All rights reserved. The information contained in this document is subject to change without notice and should not be construed as a commitment by Novatel Wireless, Inc.

### **Patents and Licenses**

For a complete list of all Novatel Wireless patents, visit www.novatelwireless.com/about/contact-us.

### **Software License**

### **Proprietary Rights Provisions:**

The software drivers provided with this product are copyrighted by Novatel Wireless and/or Novatel Wireless' suppliers. Although copyrighted, the software drivers are unpublished and embody valuable trade secrets proprietary to Novatel Wireless and/or Novatel Wireless' suppliers. The disassembly, decompilation, and/or Reverse Engineering of the software drivers for any purpose is strictly prohibited by international law. The copying of the software drivers, except for a reasonable number of back-up copies is strictly prohibited by international law. It is forbidden by international law to provide access to the software drivers to any person for any purpose other than processing the internal data for the intended use of the software drivers.

### U.S. Government Restricted Rights Clause:

The software drivers are classified as "Commercial Computing device Software" and the U.S. Government is acquiring only "Restricted Rights" in the software drivers and their Documentation.

### U.S. Government Export Administration Act Compliance Clause:

It is forbidden by US law to export, license or otherwise transfer the software drivers or Derivative Works to any country where such transfer is prohibited by the United States Export Administration Act, or any successor legislation, or in violation of the laws of any other country.

### **Trademarks and Service Marks**

Novatel Wireless is a trademark of Novatel Wireless, Inc., and the other trademarks, logos, and service marks (collectively the "Trademarks") used in this user manual are the property of Novatel Wireless or their respective owners. Nothing contained in this user manual should be construed as granting by implication, estoppel, or otherwise, a license or right of use of Novatel Wireless or any other Trademark displayed in this user manual without the written permission of Novatel Wireless or its respective owners.

- Novatel Wireless, and the Novatel Wireless logo are all trademarks of Novatel Wireless, Inc.
- MiFi® and the MiFi logo are registered trademarks of Novatel Wireless, Inc.
- Microsoft and Windows are either registered trademarks or trademarks of Microsoft Corporation in the United States and/or other countries.
- Apple®, Mac®, and Mac OS® are trademarks of Apple, Inc., registered in the U.S. and other countries.
- Linux® is the registered trademark of Linus Torvalds in the U.S. and other countries.

The names of actual companies and products mentioned in this user manual may be the trademarks of their respective owners.

### **Novatel Wireless Revision History**

| Part Number | Revision | Description     | Date       |
|-------------|----------|-----------------|------------|
| 90029456    | R1       | Initial release | 06 Jul2017 |

FCC ID: PKRNVWMIFI7000

PN: 90029456\_R1\_UG\_MiFi7000\_06 Jul 2017

Please visit www.novatelwireless.com for the latest information about your device.

# **Contents**

| Overview                                     | 1  |
|----------------------------------------------|----|
| Overview                                     |    |
| Package Contents                             |    |
| System Requirements                          |    |
| About MiFi 7000's Internet Connection        |    |
| Caring for Your MiFi 7000                    |    |
| About Your MiFi 7000                         | 4  |
| Status Indicators                            | 5  |
| Power Management                             | 7  |
| Charging Your MiFi 7000                      | 7  |
| Using Your MiFi 7000 to Charge Other Devices | 7  |
| Battery Tips                                 | 9  |
| Replacing the SIM Card                       | 10 |
| Using Your MiFi's Touchscreen                | 11 |
| Turning Your MiFi On and Off                 |    |
| Connecting to Your MiFi                      |    |
| Using Your MiFi's Touchscreen                |    |
| The Home Screen                              |    |
| тте потте эстеет                             |    |
| Managing Your MiFi Using the Touchscreen     | 15 |
| Managing Your MiFi Using the Touchscreen     |    |
| About this Chapter                           |    |
| Wi-Fi                                        |    |
| Connected Devices                            |    |
| MiFi Settings                                |    |
| Messages                                     |    |
| MiFi Share                                   | 18 |
| Software Update                              | 19 |
| About MiFi                                   | 19 |
| Help                                         | 20 |
| Managing Your MiFi Admin Website             | 21 |
| Managing Your MiFi Using the Admin Website   |    |
|                                              |    |
| About this Chapter                           |    |
| The MiFi Admin Website Home Screen           |    |
|                                              |    |
| Changing Your MiFi Admin Password            |    |
| Setting GPS Options                          |    |
| Managing Connected Devices                   |    |
| Editing a Connected Device                   | 2/ |

| Changing the Maximum Number of Connected Devices  | 27 |
|---------------------------------------------------|----|
| Blocked Devices                                   | 28 |
| Checking Data Usage                               | 28 |
| Managing MiFi Settings                            | 29 |
| The Wi-Fi Tab                                     | 29 |
| The MiFi tab                                      |    |
| The Mobile Tab                                    | 41 |
| The Advanced Tab                                  | 44 |
| Firewall                                          | 45 |
| Checking Messages                                 | 50 |
| Managing MiFi Share Settings                      | 51 |
| About MiFi                                        | 52 |
| Internet Status                                   | 52 |
| MiFi Info                                         | 53 |
| Diagnostics                                       | 54 |
| 4G LTE Network                                    | 55 |
| Logs                                              | 56 |
| Getting Help                                      | 58 |
|                                                   |    |
| Troubleshooting                                   | 59 |
| Overview                                          | 60 |
| Common Problems and Solutions                     | 61 |
| Technical Support                                 | 66 |
|                                                   |    |
| Product Specifications and Regulatory Information | 67 |
| Product Specifications                            | 68 |
| General                                           | 68 |
| Technology/Frequency Bands                        | 68 |
| Environmental                                     | 69 |
| Regulatory Statements                             | 70 |
| Wireless Communications                           | 72 |
| Limited Warranty and Liability                    | 72 |
| Safety Hazards                                    | 73 |
| Proper Battery Use and Disposal                   | 75 |
|                                                   |    |
| Glossary                                          | 76 |

# Overview

Overview About Your MiFi 7000 Power Management

# Overview

Congratulations on your purchase of the MiFi 7000<sup>®</sup>.

With the MiFi 7000 you can access 4G LTE networks for faster apps, uploads and downloads. Connect up to 15 Wi-Fi enabled devices to the Internet at once - laptops, tablets, e-readers, gaming consoles and more\* - and experience download speeds up to 10 times faster than 3G\*.

The MiFi 7000 is also backwards compatible to 3G networks, ensuring reliable connectivity when you need it most.

# **Package Contents**

The MiFi 7000 package includes:

- MiFi 7000 mobile hotspot
- Pre-installed 4400mAh Standard Lithium Ion Battery
- QuickCharge Charger
- Type A to Type C USB Cable
- Ouick Start Guide

# System Requirements

- Compatible with all major operating systems
- Works with the latest versions of browsers, including Android™, Google Chrome®, Firefox®, Internet Explorer®, Safari™ and Mobile Safari™.

To use Wi-Fi mode, your computer or other device needs Wi-Fi capability and Internet browser software. If your computer does not have Wi-Fi capability you can use Ethernet over USB tethering.

Your MiFi 7000 must have proper data service to function.

# About MiFi 7000's Internet Connection

With LTE you can get the speed you require to work efficiently outside the home or office. You can connect to the Internet, access your corporate intranet, check your email and download attachments at speeds that are up to 10 times faster than 3G\*.

### 4G Mobile Broadband with LTE\*

- Download: typical download speeds of 5-12 Mbps.
- Upload: typical upload speeds of 2-5 Mbps.

### Wi-Fi 802.11a/b/g/n/ac

- 802.11a uses the 5.0 GHz frequency with a bandwidth up to 12 Mbps.
- 802.11b uses the 2.4 GHz frequency with a bandwidth up to 12 Mbps.

# Caring for Your MiFi 7000

Like any electronic device, the MiFi 7000 must be handled with care to ensure reliable operation. Novatel Wireless recommends the following guidelines:

- Protect the MiFi 7000 from liquids, dust, and excessive temperatures.
- Do not apply adhesive labels to the MiFi 7000; they might cause the MiFi 7000 to potentially overheat and they might alter the performance of the antenna.
- Store the MiFi 7000 in a safe place when not in use.

<sup>\*</sup> Average download speeds of 5-12 Mbps/average upload speeds of 2-5 Mbps. Actual throughput speed and coverage may vary.

# **About Your MiFi 7000**

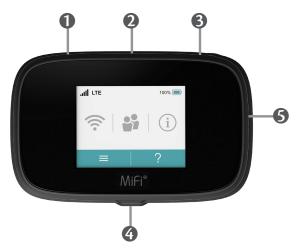

- **SIM Card Slot (4FF)** The SIM card is installed here.
- **Universal Charging Port (Type A USB)** Use to charge one additional wireless device.
- **3** Power Button Powers the MiFi 7000 on and off.
- **QuickCharge Port Use to** connect the QuickCharge charger, Internet over USB-C, and MiFi Share file sharing via mass storage.
- **Color Touchscreen (2.4 in) Displays device status, data usage, and number of users connected.** Swipe left/right/up or down to access available menu options.

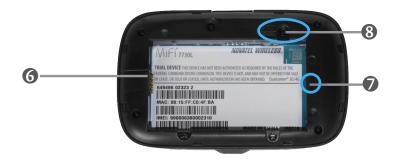

- **6 Battery Compartment** The battery is pre-installed.
- **Battery Removal Divot** Insert a fingernail here and lift to remove the battery.
- **8** Master Reset Button Use to reset the MiFi back to factory settings.

# **Status Indicators**

| DISPLAY ICON                             | DESCRIPTION                                                                                                    |
|------------------------------------------|----------------------------------------------------------------------------------------------------|
| No icons                                 | The MiFi 7000 is powered off or not receiving power, or the screen is in power-saving mode.                    |
| Network Signal<br>Strength               | Network Signal Strength Indicator. More bars indicate more signal strength.                                    |
| Activity Indicator                       | Data is being transferred between the mobile network and your MiFi 7000.                                       |
| Roaming                                  | Roaming indicator.                                                                                             |
| Wi-Fi Indicator                          | Your MiFi 7000 Wi-Fi network in turned ON.                                                                     |
| Messages                                 | You have unread messages.                                                                                      |
| Connected Devices                        | Shows the number of Wi-Fi devices connected to your MiFi 7000.                                                 |
| Battery Charge<br>Indicator - Green      | The battery is fully charged.                                                                                  |
| Battery Charge<br>Indicator - Red        | There is no battery installed.                                                                                 |
| Battery Charge<br>Indicator - Red        | The battery is low and needs to be recharged for the MiFi 7000 to continue operation.                          |
| Battery Charge<br>Indicator - Red        | The battery is critically low and the MiFi 7000 will shut down unless the battery is connected to the charger. |
| Battery AC Charging<br>Indicator - Black | Displays when the MiFi 7000 is connected to the AC charger.                                                    |
| Battery USB Charging<br>Indicator - Grey | Displays when another device is connected to the MiFi 7000 and charging via a USB cable.                       |

# **OTHER ICONS**

| SIM - Red          | If this icon is displayed, there is no SIM card installed.                                                                                           |
|--------------------|----------------------------------------------------------------------------------------------------|
| SIM - Red          | If this icon is displayed, your SIM is locked. Real-time data usage meter will not display.                                                          |
| SIM - Red          | If this icon is displayed, there is a SIM error. Check to be sure your SIM card is properly installed.                                               |
| Settings 🌣         | Tap the icon to display settings options, including Wi-Fi, screen timeout, audio on/off, audio alerts, and network technology.                       |
| Universal Charging | Tap the icon to display Universal Charging status.<br>Options include Available, Charging, or Not available.                                         |
| Software Update    | Scroll and select the icon to display the current SW version, and to download and install an update.                                                 |
| MiFi Share         | USB Mass storage device in use.                                                                                                    |
| About MiFi 7000    | Tap the icon to display Internet connection status and MiFi 7000 information, including model, SW version, wireless number, IMEI, and battery level. |
| Help ?             | Tap the icon to display MiFi 7000 Admin website connection instructions, Advanced Features, WPS, Unlock SIM, and Tips.                               |
|                    |                                                                                                    |

# **Power Management**

# Charging Your MiFi 7000

**IMPORTANT** Before you use your MiFi 7000, be sure to charge the battery for at least three hours to ensure a full initial charge. When fully charged, the battery has up to 24 hours of life.

### To charge the battery:

- Onnect the USB end of the QuickCharge charger into the charging port of the MiFi 7000.
- 2 Plug the other end of the wall charger into the appropriate electrical outlet. When the battery is fully charged, the battery icon will turn solid green.

Before using your MiFi 7000, read the battery safety information in the "Safety Hazards" section of this guide. (See Proper Battery Use and Disposal on page 192.)

**CAUTION!** Use only batteries and chargers with your MiFi 7000 that have been approved by Novatel Wireless for optimal performance and safe operation.

# Using Your MiFi 7000 to Charge Other Devices

The universal charging port allows you to charge an additional device such as a phone or tablet, using your MiFi 7000.

To charge an additional device:

- 1 Slide the port shield to expose the USB universal charging port.
- Connect the USB cable to the device to be charged.
- 3 Connect the other end of the USB cable to the Universal Charging port on the MiFi 7000.

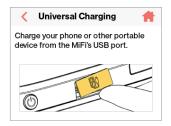

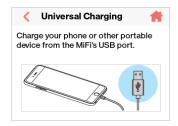

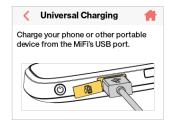

# Replacing the Battery

To remove and replace the battery:

• Insert your fingernail in the battery removal groove at the top edge of the universal charging door, then lift and remove the battery door. Set the door aside.

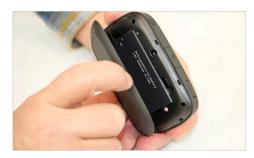

2 Insert your finger into the battery removal divot and lift the battery out of the battery compartment.

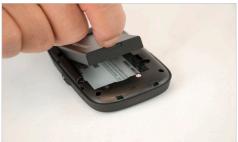

**3** Align the gold contacts on the new battery with the gold contacts on the MiFi 7000 and gently slide the battery into place.

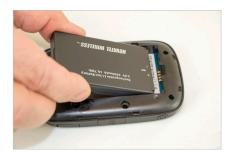

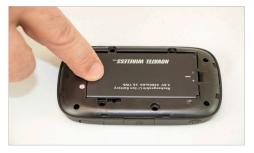

Replace the cover by setting it on the MiFi 7000 where the notches align, then press on the cover until it clicks into place and is flat across the entire bottom surface.

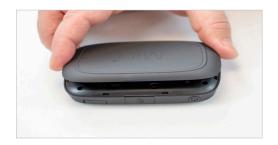

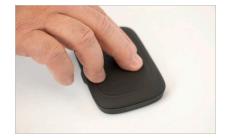

# **Battery Tips**

**WARNING!** Always use only approved batteries and chargers with your MiFi 7000. The warranty does not cover damage caused by non-approved batteries and/or chargers.

- Do not use sharp objects or use excessive force to remove the battery or to access the battery well, this may damage the MiFi 7000 and the battery.
- The battery discharges more rapidly as additional devices access your MiFi 7000.
- Battery life depends on the network, signal strength, temperature, features, and accessories you use.
- New batteries or batteries stored for a long time may take more time to charge.
- When charging your battery, keep it near room temperature.
- When storing your battery, keep it uncharged in a cool, dark, dry place.
- Never expose batteries to temperatures below -20°C (4°F) or above 60°C (140°F).
- Never leave the MiFi 7000 in an unattended vehicle where it can get too hot or too cold.
- Some batteries perform best after several full charge/discharge cycles.
- It is normal for batteries to gradually wear down and require longer charging times. If you notice a change in your battery life, it is probably time to purchase a new battery.

**IMPORTANT** Whenever you remove or insert the battery, ensure your MiFi 7000 is not connected to any device or power source. Never use tools, knives, keys, pens or any type of object to force the door open or to remove the battery. Using any of these types of objects could result in puncturing the battery.

# Replacing the SIM Card

Your SIM (Subscriber Identity Module) card is a small rectangular plastic card that stores your phone number and important information about your wireless service.

To remove the SIM card:

- 1 Lift to open the SIM Card access cover located on the top left side of the MiFi 7000.
- 2 Push the SIM Card toward the SIM Card slot to release, then carefully slide the card backwards to remove.

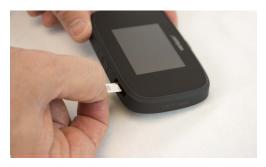

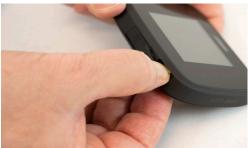

**NOTE** Should your 4G SIM card be lost or damaged, contact your network operator.

### To install a new SIM card:

- 1 Lift to open the SIM Card access cover located on the top left side of the MiFi 7000.
- 2 If necessary, remove the SIM card from the outer card, being careful not to touch the gold-colored contacts.
- **3** Hold the card with the gold-colored contact points facing down.
- 4 Insert the SIM card into the slot. The SIM card MUST remain in the SIM card slot when in use.

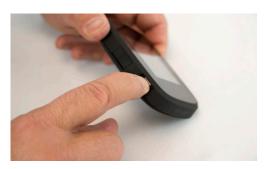

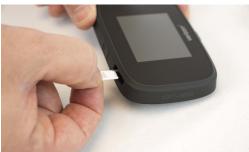

**CAUTION!** Do not bend or scratch your SIM card. Avoid exposing your SIM card to static electricity, water, or dirt.

# Using Your MiFi's Touchscreen

Turning Your MiFi On and Off Using Your MiFi's Touchscreen

# Turning Your MiFi On and Off

To turn your MiFi on, press and hold the Power button for 2 seconds.

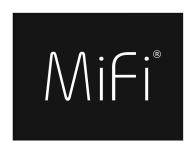

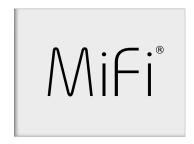

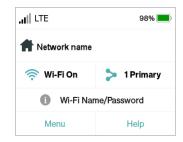

- To turn it off, press and hold the **Power** button for 3 seconds...
- To wake the MiFi display, press and release the **Power** button.

# Connecting to Your MiFi

You can use the MiFi as a wireless mobile hotspot to connect your computer and up to a total of 15 Wi-Fi enabled devices to the mobile broadband network.

To connect to your MiFi:

1 Turn on your Wi-Fi enabled device and your MiFi. The MiFi will broadcast its own wireless network and name.

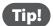

The steps to connect to a Wi-Fi network vary depending on your device and software. See your device's User Guide for more information.

- When prompted, enter your Wi-Fi Network password. The MiFi Home screen should now show an additional connected device. Your Wi-Fi enabled device is now connected to the Internet.
- You can view or change MiFi settings by connecting to the MiFi Admin website at <a href="http://my.MiFi">http://192.168.1.1</a>.

**IMPORTANT** Charge the battery completely before you connect your computer to your MiFi. (See <a href="Power Management">Power Management</a>.)

# Using Your MiFi's Touchscreen

From the MiFi's touchscreen, you can check your MiFi's status, view your current data usage, see WiFi and Connected Devices details, and more.

## The Home Screen

The Home screen lets you see what your MiFi is doing at a glance.

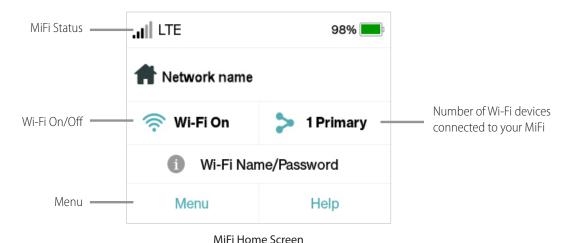

At the top of the screen, you'll see status indicators for network signal strength **, ill**, data traffic activity **,** unread system messages **,** roaming **,** and battery **.**.

The Data Usage section shows how much of your monthly data you've used and how much time is left until the next billing cycle.

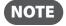

If SIM Lock is turned on, or if another device is connected to the Universal Charging port and being charged, the Data Usage meter won't be shown. Scroll and tap the Data Usage icon to view your current data usage details.

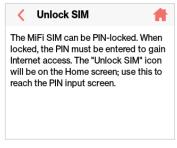

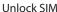

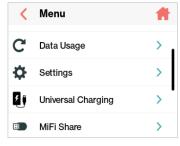

Retrieve Data Usage

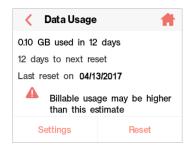

Data Usage Display

The middle of the screen shows you if Wi-Fi is on or off, and how many devices are connected to your MiFi's Wi-Fi network.

Your Wi-Fi Name and Password are next. For information on changing your Wi-Fi Name and Password, see (See <u>Managing MiFi Settings.</u>).

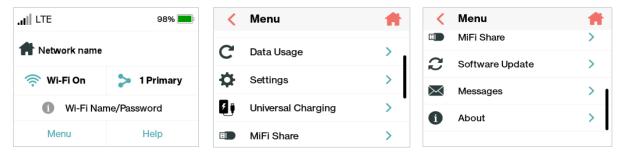

Tap Menu to Open Menu Options

Swipe Up/Down to Desired Option

Tap to View Desired Option

# Managing Your MiFi Using the Touchscreen

About this Chapter
Wi-Fi
Connected Devices
MiFi Settings
Messages
MiFi Share
Software Update
About MiFi
Help

# Managing Your MiFi Using the Touchscreen

# **About this Chapter**

You can manage, monitor, and customize your MiFi settings directly on the MiFi's touchscreen, or by using the MiFi Admin website.

In this chapter, we will show you what features you can manage on your MiFi's touchscreen.

For website instructions, including features that can only be managed on the website, see Chapter 4, **Managing Your MiFi Using the MiFi Admin Website.** 

For general instructions on using your touchscreen, see Chapter 2, Using your MiFi's Touchscreen.

### Wi-Fi

Wi-Fi allows you to turn Wi-Fi ON/OFF, and select your Primary and Guest Network settings.

- From the Home screen, select Menu > Wi-Fi.
- 2 Select **Wi-Fi** to display the Wi-Fi options.
  - Select **Network Selection** to select your Primary and Guest Network settings.

NOTE

Use the Guest Network to temporarily share Internet access with guests. It creates a separate Wi-Fi network with a different name and password, and provides the same configuration options as the Primary network. Users on the Guest network are isolated from users on your primary network. You can choose to use the Guest Network under either the **2.4 GHz** Band or **5 GHz** Band or don't select either band to turn it off.

- Select **Wi-Fi Name/Password** to display your current Primary and Guest Network Wi-Fi Name and Passwrd settings.
- Select **Wi-Fi Protected Setup (WPS)** to allow compatible Wi-Fi devices to easily connect to your MiFi's Primary or Guest network.

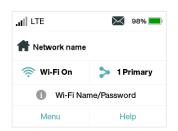

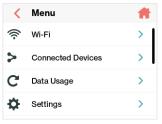

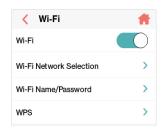

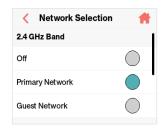

Tap Menu

Select Wi-Fi

Select Wi-Fi option

Display Wi-Fi Option Details

# **Connected Devices**

From the Home screen, tap the number of Wi-Fi enabled devices currently connected to your MiFi networks to see the **Connected Devices** screen.

From here you can tap **Primary Network, Guest Network** or **USB Tethering** to see the DNS and MAC details for each device connected to the MiFi, and to block or unblock each device.

You can also tap to see a list of **Blocked Devices** and unblock devices from that screen.

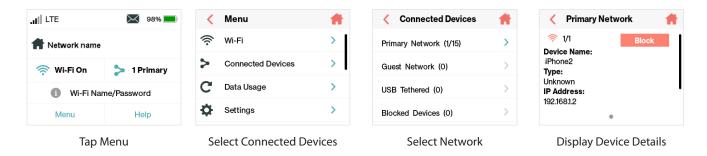

# **MiFi Settings**

You can change various MiFi Settings or reset your MiFi to the original factory settings.

From the Home screen, tap **Menu** > **Settings**, then choose from one of the following to see the options for that setting:

- Language
- Data Usage
- Audio Alerts
- Screen Timeout
- Network Technology
- Sleep Mode
- Factory Reset
- Advanced Settings
- Airplane Mode, Roaming or Stealth Mode

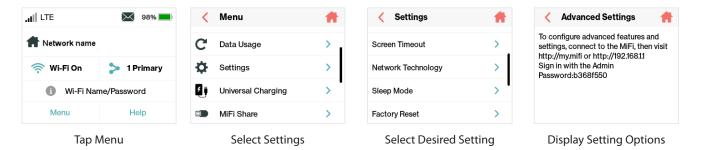

# Messages

To see important messages from your network provider about your MiFi and your account, from the Home screen tap **Menu > Messages**.

- Swipe to scroll through your messages.
- Tap to **Delete** any messages you don't want to keep.

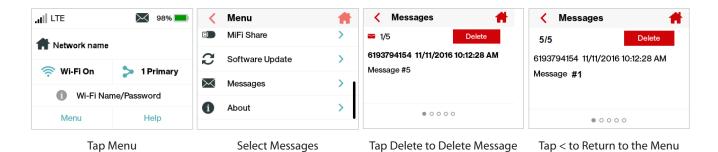

# MiFi Share

MiFi Share lets you share files and folders with connected devices on the MiFi's Wi-Fi network when a USB mass storage device is connected to the USB C port.

To set-up your MiFi settings:

- From the Home screen, tap Menu > MiFi Share.
- Select your desired option and tap the ON/OFF button to turn the setting ON or OFF.
  - **NOTE** To see instructions on how to access shared folders, sign in to the MiFi Admin Website and go to **MiFi Share > How do I access the shared folders?**

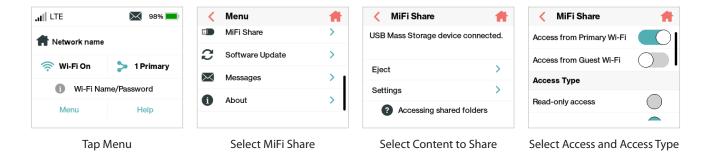

# **Software Update**

**Software Update** allows you to view the current software version and when the last check was made for updates, lists available updates, and provides an update history. You can also download and install a new update using your MiFi device.

To check for a Software update:

- On the Home screen, tap Menu and select Software Update to display the current Software and Configuration versions. Tap Check for Update to check for the latest Software version available.
- 2 If an update is available, you can choose to download and install the update using your MiFi.
- **3** Tap **0K** to return to the Software Update page.

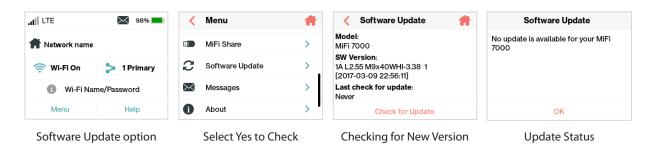

# **About MiFi**

**About MiFi** displays information about your MiFi, including Internet and roaming status, model and version, wireless and IMEI number, and battery charge level.

- On the Home screen tap Menu, then select About MiFi to display model number, software and configuration versions, and wireless number.
- 2 Swipe up or down to see the IMEI, battery level, internet status, technology, network, signal strength, SNR, and roaming status.

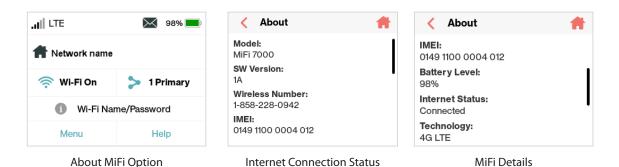

# Help

You can get help right from your MiFi's touchscreen.

- On the Home screen, tap **Help** to open the Help screen options. Help options include **MiFi** Admin Website, Guest Wi-Fi, Wi-Fi Protected Setup (WPS), Tutorial, Unlock SIM, Universal Charging, MiFi Share and GPS.
- Swipe up/down to highlight the desired Help option, then press to display option choices and information.

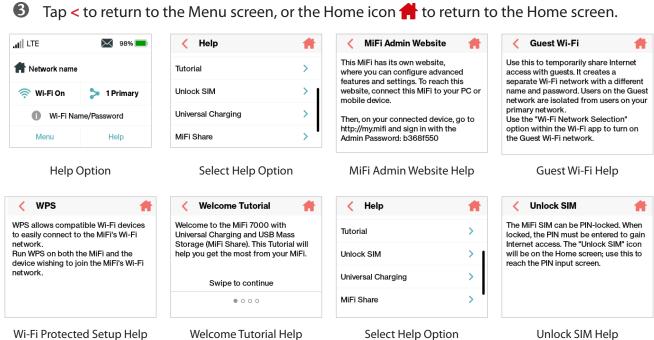

# Managing Your MiFi Admin Website

About this Chapter
Accessing the MiFi Admin Website
The MiFi Admin Website Home Screen
Changing Your MiFi Admin Password
Setting GPS Options
Managing Connected Devices
Checking Data Usage
Managing MiFi Setings
Checking Messages
Managing MiFi Share Settings
About MiFi
Getting Help

# Managing Your MiFi Using the Admin Website

# **About this Chapter**

In this chapter, we will show you how to manage your MiFi using the MiFi Admin website.

From the MiFi Admin website, you can customize settings including Wi-Fi settings, passwords, GPS options, and more.

NOTE

For instructions on managing your MiFi using it's touchscreen, see Chapter 3, **Managing** Your MiFi Using the Touchscreen.

# **Accessing the MiFi Admin Website**

To connect to the MiFi Admin website:

- Connect your Wi-Fi capable device to the MiFi. (See Connecting to Your MiFi for more information.)
  - **NOTE** You must be connected to your MiFi's Wi-Fi network to access the Admin website.
- Open a web browser on your connected device and enter <a href="http://my.MiFi/">http://my.MiFi/</a> or <a href="http://my.MiFi/">http://my.MiFi/</a> or <a href="http://my.MiFi/">http://my.MiFi/</a> or <a href="http://my.MiFi/">http://my.MiFi/</a> or <a href="http://my.MiFi/">http://my.MiFi/</a> or <a href="http://my.MiFi/">http://my.MiFi/</a> or <a href="http://my.MiFi/">http://my.MiFi/</a> or <a href="http://my.MiFi/">http://my.MiFi/</a> or <a href="http://my.miFi/">http://my.MiFi/</a> or <a href="http://my.miFi/">http://my.miFi/</a> or <a href="http://my.miFi/">http://my.miFi/</a> or <a href="http://my.miFi/">htt
- Click **Sign In** in the upper right corner of the screen and sign in with your MiFi Admin password. When you first get your MiFi, this will be the same as your Wi-Fi password.

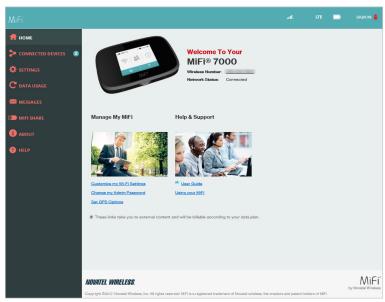

My MiFi Home

## The MiFi Admin Website Home Screen

My MiFi Home allows you to quickly access commonly used links and all available menu options for your MiFi. My MiFi Home contains the following quick link menu options:

- **Manage My MiFi** has convenient links to customize your Wi-Fi Settings, change your Admin Password, and set GPS options.
- Help & Support has links to the User Guide and links to help you use your MiFi.

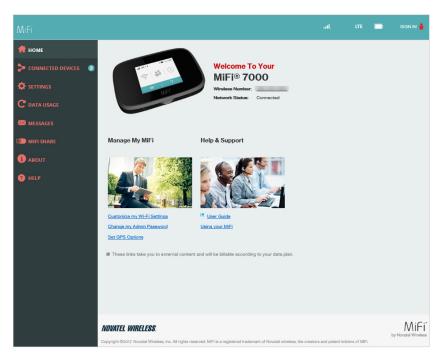

# **Changing Your MiFi Admin Password**

The Admin Password is used to sign in to Settings. The default Admin password is **admin**. To change your Admin Password:

- Under Manage My MiFi on the Admin website Home screen, click Change my MiFi Admin Password.
- 2 Enter your current Admin password in the **Enter current password** box, then click **Continue**.

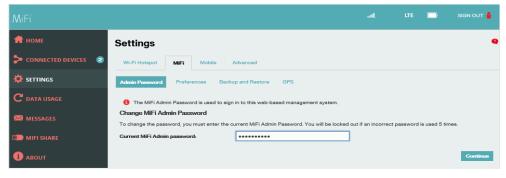

MiFi Settings - Change MiFi Admin Password

- **3** Enter your new password in the **Enter new password** box.
- Re-enter your new password in the **Confirm new password** box.
- Select a security question from the drop down menu.

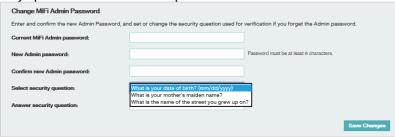

**6** Enter the answer to the selected security question in the **Answer Security Question** field.

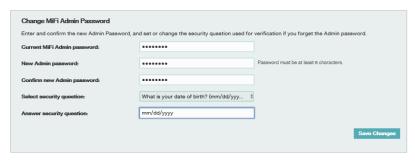

MiFi Settings - Answer Security Question

- Click Save Changes.
  - **NOTE** The next time you sign in to MiFi Settings, you will need to use the new password.

# **Setting GPS Options**

To configure your MiFi GPS settings:

- Under Manage My MiFi on the Admin website Home screen, click **Set GPS Options**.
- Slide the ON/OFF button to ON to activate the MiFi location services and show the GPS Agreement.

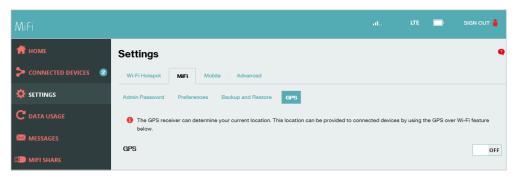

MiFi Settings - GPS

**3** Turn ON or OFF the desired GPS power option.

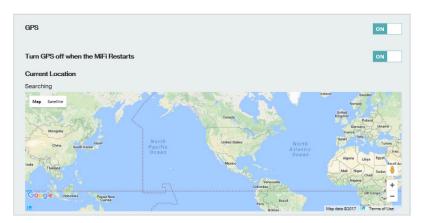

**GPS - Turn Off Options** 

- To use GPS over Wi-Fi (NMEA), click the **Turn on GPS over Wi-Fi** checkbox.
  - NOTE NMEA is a standard method of providing a GPS data stream in Windows and other computing platforms. If this check box is selected, when connected via a USB cable, a NMEA (serial) port is available to applications that can use a NMEA stream.

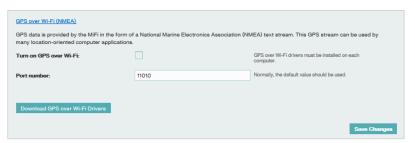

GPS - Download GPS Over Wi-Fi Drivers

- 6 Click **Download GPS Over Wi-Fi Drivers** and follow the instructions.
- **6** Click **Save Changes.**

# **Managing Connected Devices**

The **Connected Devices** page lets you view, edit, and block devices that are currently connected to your MiFi and also unblock devices.

For the **Primary Network** and **Guest Network**, you can see the IP Address, MAC Address, and Link Local of all devices connected to the Wi-Fi network. The Wi-Fi network name is displayed after the heading.

You can also see information on **Blocked Devices**, including the name and MAC address of any blocked devices.

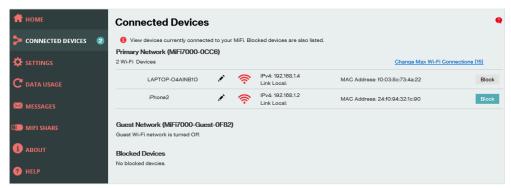

MiFi Connected Devices

The Primary Network and Guest Network sections list all devices connected to your MiFi via Wi-Fi including:

- **Change Max Wi-Fi Connections** Allows you to set how many devices can simultaneously connect to the MiFi's Wi-Fi network.
- **Type** The first column indicates the type of connected device. You can use the **Edit** option to set or change the type. If the type has not been set, no icon is displayed. Once you set the device type, an appropriate icon is displayed.
- Name This will show either the default hostname of the connected device or the name you choose using the **Edit** option.
- **Edit** option Allows you to change the name of any connected device.
- **Connection Type** Displays an icon to indicate the connection type for each connected device.
- IP Address The IP address of the connected device.
- Link-Local If the connected device supports IPv4 (for devices connected to the Primary Network) or IP6 (for devices connected to the Guest Network, the Link-Local IP4 or IPv6 address is displayed.
- MAC Address The MAC Address is a unique network identifier for this connected device.
- Block Allows you to prevent a specific device from connecting to the MiFi.

# **Editing a Connected Device**

To edit a connected device:

1 Click the pencil tool. A page opens allowing you to edit a connected device.

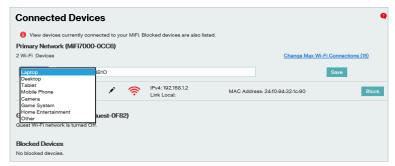

MiFi Connected Devices - Edit

- 2 Select the appropriate change from the **Connected Devices** dropdown menu.
- Click **Save** to finish editing the device.

# Changing the Maximum Number of Connected Devices

To change the maximum number of connected devices:

• Click Change Max Connections on the Connected Devices page.

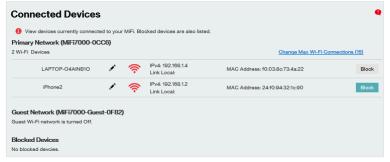

Change Maximum Number of Connected Devices

The MiFi Settings Wi-Fi page opens. Select the number of devices from the Maximum Wi-Fi connected devices dropdown menu and click Save Changes.

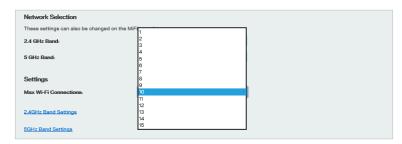

Change Maximum Number of Connected Devices

### **Blocked Devices**

The Blocked Devices section lists any devices you have blocked. Note that since these devices are not currently connected, and are blocked from connecting, they do not have an IP address. Instead, they are identified by their name and MAC address.

Click **Unblock** to unblock a previously blocked device, freeing it to connect again. The unblocked device is deleted from the **Blocked Devices list**, and will reappear in the **Connected Devices** list when it connects.

# **Checking Data Usage**

Click **Data Usage** on the Menu panel to see the Data Usage page, including your current estimated data usage.

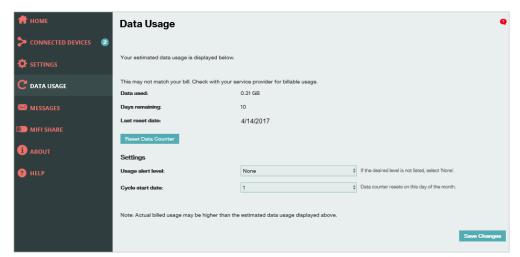

MiFi Data Usage

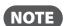

Roaming charges or roaming minutes may not be included in your estimate. Credits and adjustments to your account may not appear until your next billing statement, and may not be reflected in your current balance. Payments are applied to your account on the same day they are made.

# **Managing MiFi Settings**

The **MiFi Settings** page allows you to make administration password and preference changes; obtain software update information; backup and restore files to your MiFi; and set GPS preferences. The MiFi Settings page is devided into 3 tabs:

- Wi-Fi
- MiFi
- Advanced

### The Wi-Fi Tab

From the Wi-Fi tab, you can manage your MiFi's Wi-Fi settings. This tab is divided into 3 sections:

- General
- Primary Network
- Guest Network

### General

From the General Wi-Fi settings, you can turn your MiFi's Wi-Fi ON/OFF, change Network and Wi-Fi ON/OFF, change Network and Wi-Fi Connections Settings, and customize Band Settings.

To turn Wi-Fi ON/OFF, just use the switch and then click Save Changes at the bottom of the screen.

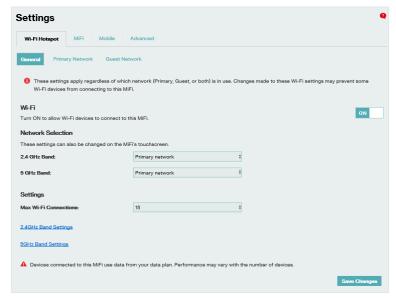

MiFi Settings General

To select or turn off **Band Settings** for the Primary and Guest networks, use the dropdown menus for 2.4 GHz Band and 5 GHz Band under Network Selection. Choose **Off**, **Primary network**, or **Guest network** and then click **Save Changes**.

To select or turn off **Band Settings** for the Primary and Guest networks:

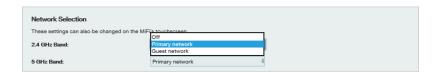

To change the maximum number of Wi-Fi devices that can connect to the MiFi (the default is set to 15), make your selection from the **Max Wi-Fi Connections** dropdown menu and click **Save Changes**:Click **Save Changes** to accept and activate the setting.

### To customize the **Band Settings**:

- Click on the **2.4 GHz Band Settings** or **5 GHz Band Settings** link to display the available Band Settings options.
- Make your Mode, Channel, and Bandwidth selections from the dropdown menus and then click Save Changes.

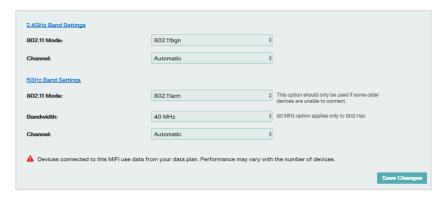

# **Primary Network**

From the Primary Network settings, you can change your Wi-Fi Name (SSID) and Password (Key), select the type of security, and turn Options ON/OFF for your primary network.

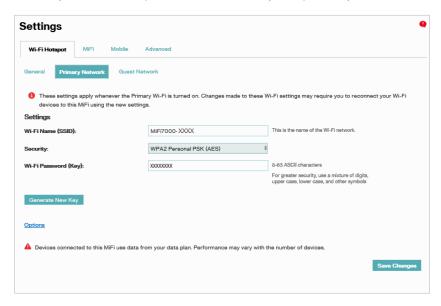

To change the Primary Network **Wi-Fi Password (SSID)** enter the new Wi-Fi name into the field and then click **Save Changes.** 

To change the type of Wi-Fi security for the Primary Network, choose an option from the **Security** dropdown menu and then click **Save Changes.** 

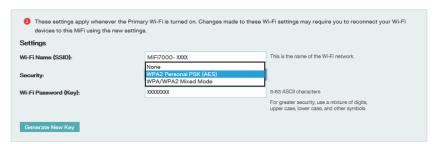

To change the Primary Network **Wi-Fi Password (Key)**, enter the new password into the field or click Generate New Key. Then click **Save Changes**.

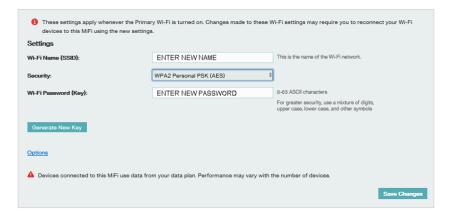

To turn **Options**, such as **Broadcast Wi-Fi Name (SSID)** and **WPS**, ON/OFF for the Primary Network:

- 1 Click the **Options** link to display available options. Options currently turned ON will display with a checkmark in a red box.
- 2 Click the checkboxes to turn options ON or OFF and then click **Save Changes**.

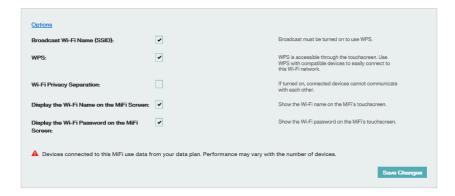

### **Guest Network**

The same settings described above for the Primary Network are available for the Guest Network..

#### The MiFi tab

From the MiFi tab, you can change the MiFi admin Password, select device preferences, check current software version and available updates, backup your MiFi settings, and set GPS preferences. This tab is divided into 5 sections:

- MiFi Admin Password
- Preferences
- Backup and Restore
- GPS

#### MiFi Admin Password

From the MiFi Admin Password settings, you to display, hide and/or change the Admin Password.

#### **Display or Hide the Admin Password**

Set the switch to ON or OFF to show or hide your Admin Password on the MiFi's touchscreen. Then click **Save Changes**.

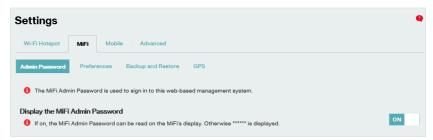

Show MiFi Admin Password

#### **Change the Admin Password**

To change your Admin Password:

1 Type your current password in the Current Admin Password field and click Continue to open the Change MiFi Admin Password screen.

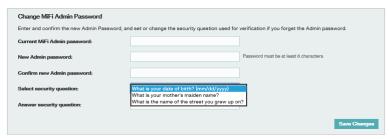

MiFi Admin Password Security

- 2 Type your new password in the **New Admin Password** field and **Confirm new Admin Password** fields...
- Select a security question from the dropdown menu and enter your answer in the **Answer security question** field.
- **4** Click **Save Changes**.

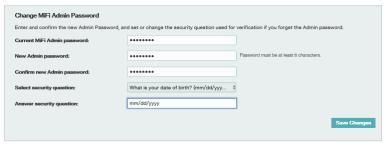

MiFi Admin Password

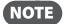

MiFi backup files can only be opened with the Admin Password that was in use when the file was created. (See Backup and Restore for more information.)

#### **Preferences**

From Preferences settings you can:

- **Allow Settings Changes** Turn on to allow settings to be changed from the MiFi display.
- Allow Reset Button Turn on to allow settings to be changed from the MiFi display
- Universal Charging Use this feature to charge your cellphone or similar device.
- **Device Preferences** Allows you to set the behaviour of the MiFi.
- **Notifications** Allows you to turn ON/OFF listed notifications.
- User Preferences Allows you to customize the date, time, distance and number formats.

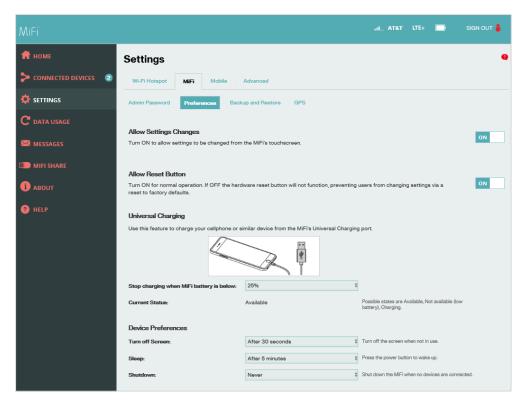

MiFi Settings - MiFi Preferences

#### **Software Update**

From Software Update settings, you can manage:

- **Current software version** Displays information for the current software version, date of last check for updates and the number of updates currently available.
- **Checked for New System Update** Displays the date of the last software update.
- **Last System Update** Displays the software update history.

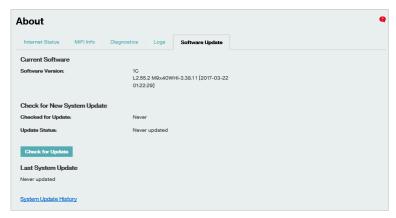

MiFi Settings - Software Update

#### **Backup and Restore**

From the Backup and Restore settings you can:

- Backup Allows you to save your MiFi settings to your computer. You must enter your Admin Password in the Admin Password field and click Download to save settings to your computer.
- Restore Allows you to upload a previously saved backup file from your computer to your MiFi. Click Browse and select a file, then enter the Admin Password you were using when the backup file was saved in the Admin Password field and click Restore Now.
- **Restore to Factory Defaults** Allows you to restore all settings on your MiFi to the factory default values. Click **Restore Factory Defaults** to restore all such settings. If prompted for a password, use the default Admin Password which is **admin**.
- Restart MiFi Use to restart your MiFi.
- Shutdown MiFi Use to shutdown your MiFi.

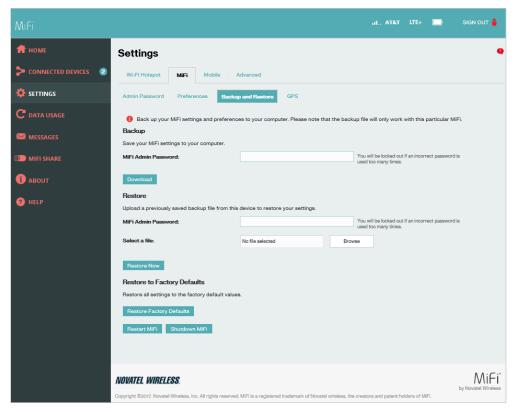

MiFi Settings - MiFi Backup and Restore

#### **GPS**

GPS settings include the following:

- GPS ON/OFF Use this control to turn ON/OFF the GPS feature.
- **Turn off** Allows you to set when the GPS receiver will turn off, once it is on.
- **GPS over Wi-Fi (NMEA)** Allows you to download and install the GPS over Wi-Fi driver to your computer.

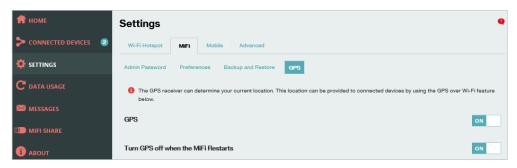

MiFi Settings - MiFi GPS

#### To turn GPS ON:

- Slide the ON/OFF button to **ON**.
- Read the GPS Agreement and click Confirm.

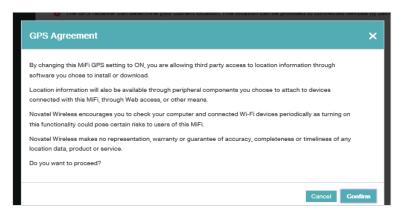

MiFi Settings - MiFi GPS Turn ON

#### When GPS is turned on a map will show your current location.

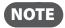

By default, your GPS setting will return to off whenever you turn off your MiFi, requiring you to repeat the steps above to turn GPS on again. To keep the GPS setting turned on so that GPS starts when you turn on your MiFi, tap Turn off on power down (located just above the map) and select **Always on** from the dropdown.

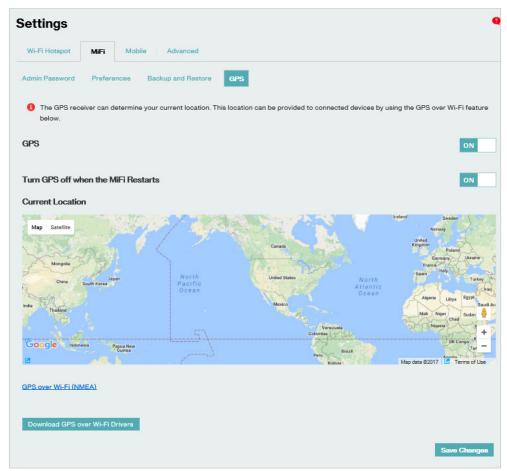

MiFi Settings - Active GPS

To activate GPS over Wi-Fi (NMEA):

- Click GPS over Wi-Fi (NMEA).
- Click the Turn ON GPS over Wi-Fi checkbox.
- **6** Click **Download GPS over Wi-Fi Drivers** and select the appropriate driver from the list of available drivers. Save the driver to the desired location on your computer.
- **4** Open the driver .exe file and follow the installation instructions.
- 6 Click **Save Changes** to finalize and accept the new GPS settings.

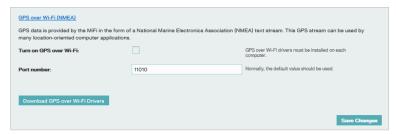

MiFi Settings - MiFi GPS download GPS over Wi-Fi Drivers

#### The Mobile Tab

The Mobile tab includes settings for networks, manual DNS and SIM lock settings.

The Mobile tab is divided into 3 sections:

- Networks
- Manual DNS
- SIM Lock

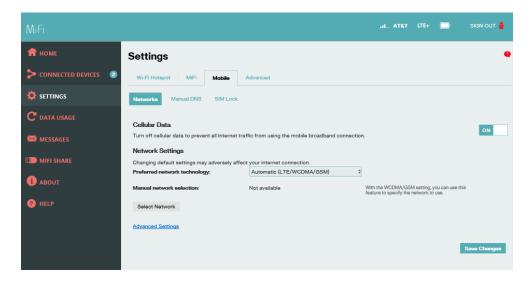

#### **Networks**

From Networks settings, you can manage:

- **Cellular Data** Allows you to turn off cellular data to prevent all internet traffic from using the MiFi mobile broadband connection.
  - **Preferred network technology** Allows you to select the network technologies which will be used. The choices are Automatic, LTE only, WCDMA/GSM, WCDMA only, GSM only.
  - Advanced Settings Click to display or change the following:
    - » APN
    - » Authentication
    - » Username
    - » Password

To turn off cellular data and prevent all internet traffic from using the MiFi mobile broadband connection:

- Slide the Cellular Data ON/OFF button to OFF.
- Click Confirm on the Confirm warning pop-up window.
  - NOTE All internet connections will be immediately terminated when you click Confirm.

To change your preferred network technology:

- Select the desired network technology from the dropdown menu. Choose from Automatic, LTE only, WCDMA/GSM, WCDMA only, GSM only.
- Click Save Changes.

To turn on Content Delivery Optimization for better download performance for a single user:

- 1 Click the Content Delivery Optimization checkbox.
- **2** Click **Save Changes.**

To display or change the Networks Advanced Settings:

• Click **Advanced Settings**. The APN displays the pre-configured APN and should not be changed unless you have a corporate account with your own APN.

#### **Manual DNS**

The MiFi automatically selects a Domain Name Server (DNS). From the Manual DNS settings, you can select up to two DNS (Domain Name Server) IP addresses.

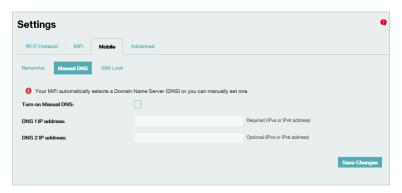

MiFi Settings Advanced - Manual DNS

To manually select a Domain Name Server:

- Click the box next to **Enable manual DNS**.
- 2 Enter the IP address for the first DNS in the DNS 1 IP address field.
- 3 Enter the IP address for the second DNS in the DNS 2 IP address field, if applicable.
- Click Save Changes.

#### SIM

In the SIM settings, you'll find settings and information about the MiFi's Subscriber Identity Module (SIM) card. The SIM card inside your MiFi can be locked with a PIN code for additional security. If locked, the PIN code must be entered before the MiFi can connect to the Internet. SIM settings include:

- **SIM PIN Lock feature** If ON, the PIN lock has been turned on, and the SIM PIN must be entered in order to connect to the mobile network. If OFF, the PIN lock feature is not turned on, and the SIM PIN is not required.
- SIM status Indicates the current status of the SIM card. Possible values include:
  - **Ready** This is the normal state. The SIM PIN is not used.
  - **PIN Locked** The SIM PIN must be entered before you can use the mobile network.
  - **PUK Locked** The PUK for the SIM must be entered in order to continue. The PUK can be obtained from your service provider.
  - **Unlocked** The SIM PIN is needed, but has already been entered.
  - No SIM No SIM was detected. If you do have a SIM, check that it is inserted correctly.
  - **SIM Error** A SIM was detected, but it did not respond as expected, and cannot be used.
- **Desired action** Allows you to turn the PIN lock feature ON/OFF.
- Enter current PIN Type the desired PIN in the Enter current PIN field. The default PIN is 1111.

**IMPORTANT!** Entering an incorrect PIN will lock the SIM. **The default PIN is 1111**.

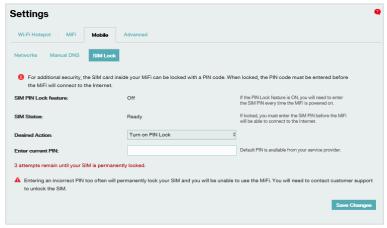

MiFi Settings Advanced - SIM

Remember to **Save Changes** if you change any settings.

#### The Advanced Tab

The Advanced tab includes settings for firewall, MAC filter and LAN settings, as well as options for configuring port filtering and forwarding applications.

The Advanced tab is divided into 5 sections:

- Firewall
- MAC Filter(See MAC Filter on page 46.)
- LAN
- Port Filtering
- Port Forwarding

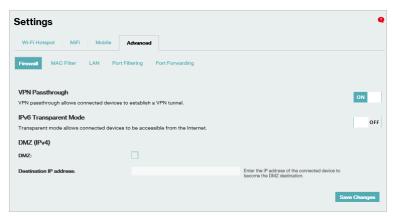

MiFi Settings Advanced - Networks

MiFi Settings Advanced Networks - Cellular Data ON

To turn off cellular data and prevent all internet traffic from using the MiFi mobile broadband connection:

- Slide the Cellular Data ON/OFF button to **OFF**.
- 2 Click **Confirm** on the Confirm warning pop-up window.
  - **NOTE** All internet connections will be immediately terminated when you click **Confirm.**

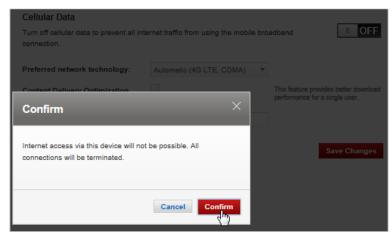

Turn Cellular Data OFF Confirmation

To change your preferred network technology:

- **1** Select the desired network technology from the dropdown menu.
- Click Save Changes.

To turn on Content Delivery Optimization for better download performance for a single user:

- Click the Content Delivery Optimization checkbox.
- **2** Click **Save Changes.**

To display or change the Networks Advanced Settings:

- Olick **Advanced Settings**. The LTE APN displays the pre-configured APN and should not be changed unless you have a corporate account with your own APN.
- Enter the APN in the APN field.

#### **Firewall**

The MiFi firewall determines which Internet traffic is allowed. Firewall settings include:

- **VPN Passthrough** Turns ON/OFF the VPN feature and allows or disallows connected devices to establish a VPN tunnel.
  - If **ON**, this feature allows VPN clients to connect through the MiFi to remote VPN Servers. Normally, this option should be turned on.
  - If **OFF**, VPN clients are not allowed to connect.
- **IPv6 Transparent Mode** Allows connected devices to be accessible from the Internet.
- **DMZ (IPv4)** Allows the connected device specified as the DMZ IP address to receive all traffic which would otherwise be blocked by the firewall.
  - **DMZ (checkbox)** Use the checkbox to turn ON/OFF the DMZ feature.
  - **DMZ IP Address** Enter the IP address of the connected device you wish to become the DMZ device.

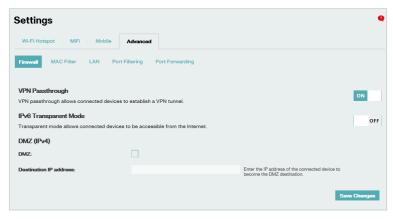

MiFi Settings Advanced - Firewall

Remember to **Save Changes** if you change any settings.

#### **MAC Filter**

The MAC Filter allows you to specify which devices can access the MiFi Wi-Fi network.

**ON/OFF** — Turns the MAC Filter ON/OFF. Before turning on, make sure that the **Allowed Devices** list is not empty. When turning on, any Connected Device which is not in the Allowed Devices list will immediately be disconnected.

- **Refresh** Use to refresh the screen and delete any unsaved changes.
- Add Device Use to add a new device to the devices list.
- **Save Changes** Use to activate and save new settings.

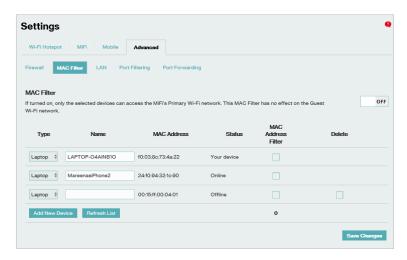

MiFi Settings Advanced - MAC Filter

To add a device to the device list:

- Olick **Add Device** and enter the device name in the **Name** field.
- 2 Select the device type from the **Type** dropdown menu.
- **3** Enter the MAC Address in the **MAC Address** field.
- **3** Select the **Blocked** and/or **MAC Address Filter** check box as required.
- Click Save Changes.

#### LAN

From LAN settings, you can manage your MiFi's network. These settings include:

#### IPv4

- IP address The IP address for the MiFi.
- **Subnet mask** The subnet mask network setting for the MiFi. The default value 255.255.255.0 is standard for small (class "C") networks. If you change the LAN IP Address, make sure you use the correct Subnet Mask for the IP address range containing the LAN IP address.
- MAC address The Media Access Controller (MAC) or physical address for the MiFi.
- Turn On DHCP server The Turn On DHCP Server checkbox turns the DHCP Server feature on or off. Normally this should be left turned on.
- Start DHCP address range at The start range of IP addresses reserved for use by the MiFi's DHCP server table.
- DHCP address range The current range of IP addresses reserved for use by MiFi's DHCP server table. If a device with a static IP address wants to connect to MiFi 7000's network, the static IP should be outside of the DHCP address range. Most devices do not have a static IP.
- **DHCP lease time** Use to determine how often connected devices must renew the IP address assigned to them by the DHCP server. Normally this is left at the default value, but if you have special requirements you can change the value.

#### IPv6

- Enable IPv6 The Enable IPv6 checkbox turns ON/OFF the IPv6 feature.
- Link-Local address Displays the local address when IPv6 is turned on.

Remember to **Save Changes** if you change any settings.

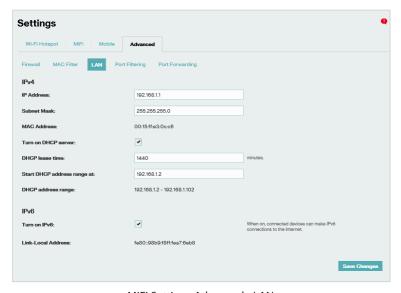

MiFi Settings Advanced - LAN

#### **Port Filtering**

Port Filtering allows you to block outgoing Internet connections and permit only allowed applications to access the Internet. You can also customize a list of allowed applications which permits only certain programs to connect to the Internet.

Slide the **ON/OFF** button to **ON** to turn on Port Filtering. When the feature is **turned on** you must select a port filtering application in the **Applications** list to allow that application to connect to the Internet. For example, if you select VPN in the Applications list but do not select HTTP, you can connect to a VPN server but you cannot connect to a web page using your Internet browser.

Port Filtering settings include:

- **Applications** Turn on each port filtering application that needs to be able to access the Internet by checking the box next to one or more applications. When port filtering is turned on, all other applications are blocked.
- **Custom Applications** You can define your own applications, and then turn them ON/ OFF as needed. To define an application, you need to know the outgoing ports used by the application.
  - Add Custom Application Use to define your own applications, and then turn them on or off as needed.

Remember to **Save Changes** if you change any settings.

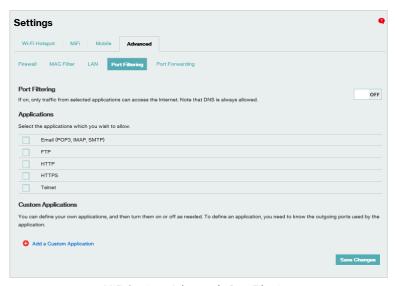

MiFi Settings Advanced - Port Filtering

To select the applications you want to allow:

- Mark the checkbox to the left of the application. The choices are Email (POP3, IMAP, SMTP), FTP, HTTPS, and Telnet.
- 2 Click **Add Custom Application** to add a new custom application to the list of allowed applications. You can define and turn on custom Port Filtering applications. You need to know details of the traffic used and generated by the applications you wish to define.
  - The **Add Custom Application** option is only available when port filtering is turned **ON**. You can add up to ten custom applications.

The Custom Port Filtering page uses check boxes to turn on port filtering for custom

applications. Similar to the Applications list, you must turn on custom applications so they can connect to the Internet.

- **6** Enter the beginning of the range of port numbers used by outgoing traffic for the custom application being added in the **Start Port** field.
- **4** Enter the end of the range of port numbers in the **End Port** field. If the port is a single port instead of a range, type the same value for both the **Start Port** and the **End Port**.
- Select the protocol (TCP, UDP, or both) used by each port range from the **Protocol** dropdown menu.
- **6** Click **Save Changes** to activate and save any changes made to the custom applications.
- Select the **Delete** checkbox next to any custom application you wish to delete and click **Save Changes**.

#### **Port Forwarding**

Port Forwarding allows incoming traffic from the Internet to be forwarded to a particular computer or device on your Wi-Fi network. Normally, the built-in firewall blocks incoming traffic from the Internet. Use Port Forwarding to allow Internet users to access any server you are running on your computer, such as a Web, FTP, or E-mail server. For some online games, Port Forwarding must be used in order for the games to function correctly. Port Forwarding settings include:

- **ON/OFF** Slide the ON/OFF button to ON to activate Port Forwarding.
  - **Default Applications** The IP address for the selected application. Choose from DNS, FTP, HTTP, POP3, SMTP, SNMP Telnet and TFTP.
- Custom Applications
  - Add Custom Application Allows you to define your own applications. Once defined, these applications can be turned ON/OFF in the same way as pre-defined applications.

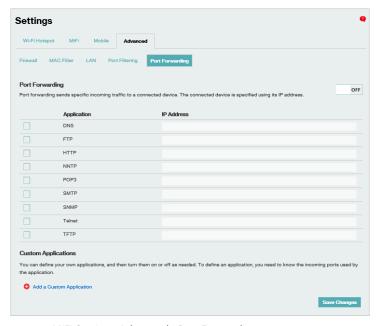

MiFi Settings Advanced - Port Forwarding

# **Checking Messages**

Click **Messages** on the Menu panel to see network provider system messages. From here you can delete messages individually or all messages at one time. Unread messages are marked with a red message icon .

To delete existing messages:

- 1 To delete one message at a time, click the garbage can icon for each message you want to delete.
- **1** To delete all messages at one time, click **Delete All Messages** at the bottom of the page.

#### **Managing MiFi Share Settings**

Click MiFi Share on the Menu panel to see and manage your MiFi Share settings.

- To be prompted to share a USB Mass Storage device when connected to your MiFi, slide the MiFi Share ON/OFF button to ON.
- ② To display instructions on how to access the share folders, click on the **How do I access the shared folders?** link.
- **3** To allow users to share the MiFi touchscreen and change settings, slide the **Show MiFi Share** in the **Touchscreen Menu** ON/OFF to ON.
- To select content to share settings, select either All folders and files or specified top-level folders from the Content to Share dropdown menu.
- **6** To select access type settings. select either **Read-write** or **Read-only** from the **Access Type** dropdown menu.
- **6** To specify network access, mark the appropriate **Network Access** checkbox.
- Click Save Changes to activate and save your settings.

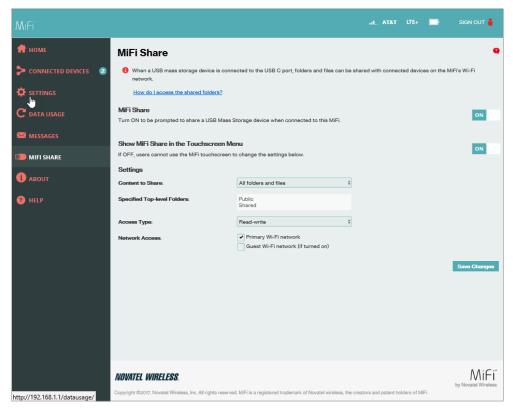

MiFi MiFi Share

#### **About MiFi**

Click **About** on the Menu panel to see detailed information about your MiFi. This information is divided into 4 tabs:

- Internet Status
- MiFi Info
- Diagnostics
- Logs
- Software Update

#### **Internet Status**

In the Internet Status tab, you'll find:

#### **Internet Status**

- **Status** The status of the Internet connection, usually **Connected** or **Disconnected**.
- **Network name** The name of the network to which this MiFi is currently connected.
- **Technology** The type of technology used to connect to the Internet.
- **Time connected** How long the MiFi has been connected to the network.
- **Transmitted** The amount of data sent to the network.
- **Received** The amount of data received from the network.

#### IPv4

- IP Address The IP address for the MiFi.
- **Mask** The subnet mask network setting for the MiFi. The default value 255.255.255.0 is standard for small (class "C") networks. If you change the LAN IP Address, ensure you use the correct Subnet Mask for the IP address range containing the LAN IP address.
- **Gateway** The address of the server used to access the Internet.
- **DNS** The address of the Domain Name Server (DNS).

#### IPv6

IP address — The IP address for the MiFi.

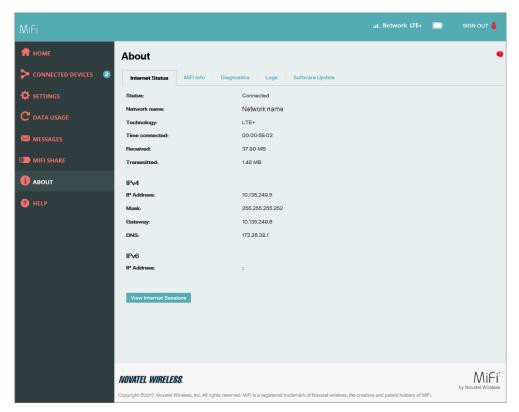

About MiFi - Internet Status

#### MiFi Info

The MiFi Info tab contains detailed information about your MiFi icluding:

- Manufacturer
- Model
- My MiFi version
- Configuration version
- Software Components:
  - MiFi OS version The MiFi operating system (OS), including its components, version.
  - **Modem FW version** The current modem firmware version.
  - Wi-Fi FW version The current Wi-Fi firmware version.
  - **Web UI version** The web user interface version.
  - **Display UI version** The current user interface version.
  - **PRI version** The configuration version currently applied to the MiFi.

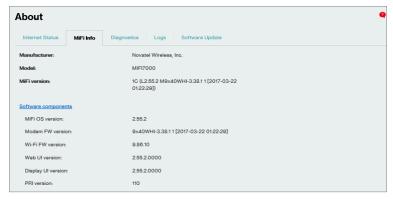

About MiFi - Internet Status

#### **Diagnostics**

The Diagnostics tab shows information about the MiFi firmware and other system-level information. You can also view the system log. This tab is used mostly for troubleshooting and is not required for normal operation. The Diagnostics page contains the following information:

- Modem
- 4G LTE Network
- GSM/UMTS/HSPA Network
- Field Test

#### Modem

**Modem** information includes:

- **Phone number (MDN)** The Phone Number or Mobile Directory Number (MDN) is used by the mobile data network to identify this particular data service.
- **MEID** The Mobile Equipment Identifier (MEID) is used by the mobile data network to identify this particular modem.
- IMEI The International Mobile Equipment Identity (IMEI) number for the MiFi.
- **IMEISV** The International Mobile Equipment Identity (IMEI) combined with an approval number for the MiFi.
- **FW version** The modem firmware version.
- **SIM status** Status of the SIM card. If the SIM card is missing, or this field indicates some form of SIM error, the MiFi will not be able to connect to the mobile network.
- ICCID The ID number assigned to the SIM Card.
- **MIN (MSID)** The Mobile Identification Number (MIN) or Mobile Station ID (MSID) is the number associated with the home service provider and the wireless phone number.
- **ESN** The Electronic Serial Number, which is either blank or a pseudo-ESN which is not guaranteed to be unique for devices that use an MEID.

- Home SID System identifier for the home network.
- **ERI version** The Enhanced Roaming Indicator version that is currently installed.
- **PRL version** The version of the Preferred Roaming List (PRL), which tells the modem which non-home carrier towers should provide roaming coverage.

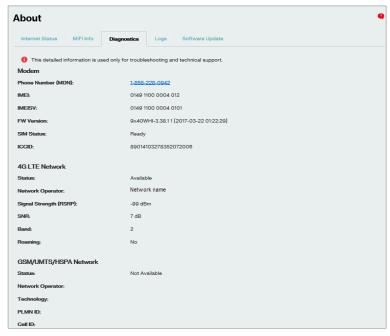

About MiFi Diagnostics - Modem

#### **4G LTE Network**

The 4G LTE Network section has the following options:

- **Status** Status of the network (Disabled, Not available, or Available).
- **Network operator** The vendor that currently provides wireless access.
- Signal strength Indicates the signal strength for LTE.
- SNR A measure of signal quality; the higher the number the better the signal.

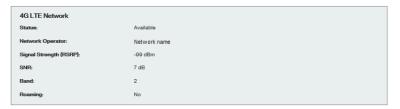

About MiFi Diagnostics - 4G LTE Network

#### **GSM/UMTS/HSPA Network**

The GSM/UMTS/HSPA Network information includes:

- **Status** Status of the network (Disabled, Not available, or Available).
- **Network operator** The vendor that currently provides wireless access.
- Technology The current technology in use for the GSM/WCDMA/HSPA network.
   Possible values, from slowest to fastest are GPRS, EDGE, UMTS, HSDPA, HSPA+, and HSPA+ DC.

- **PLMN ID** The name and/or ID of the Public Land Mobile Network.
- **Cell ID** The value identifies the cell tower currently in use.
- **RSSI** Indicates the RSSI for the GSM/UMTS/HSPA signal. RSSI is a measure of signal strength in decibels, relative to one milliwatt.
- **Roaming** Indicates if the current connection is a roaming connection.

#### **Field Test**

Click **Field Test** to see a list of low-level network parameters which can be helpful for technical support staff when they troubleshoot network connectivity issues.

#### Logs

From the Logs tab, you can turn logs ON/OFF, and to delete system logs.

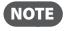

Logs record various operations and are used for troubleshooting and are not needed for normal MiFi operation.

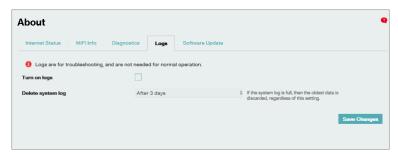

About MiFi Diagnostics - Field Test

#### **Turn on Logs**

To turn on system logs on or off, click the **Turn on logs** checkbox and then click **Save Changes**:

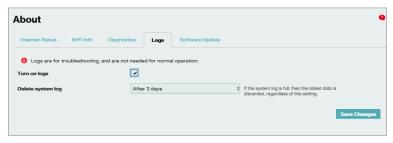

MiFi Logs - Turn On

#### **Delete System Log**

To delete a system log:

- 1 Select the checkbox next to Turn on logs.
- 2 Select the appropriate time period for the deletion of system logs from the dropdown menu next to **Delete system log**. The choices are after 1 4 days. If the system log is full, then the oldest data is discarded, regardless of this setting.

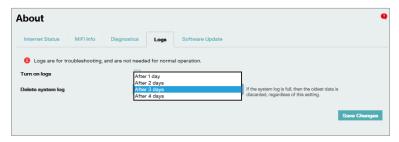

About MiFi Logs - Set Delete System Log

**3** Click **Save Changes**.

#### **Software Update**

From Software Update, you can manage:

- **Current software version** Displays information for the current software version, date of last check for updates and the number of updates currently available.
- **Checked for New System Update** Displays the date of the last software update.
- Last System Update Displays the software update history.

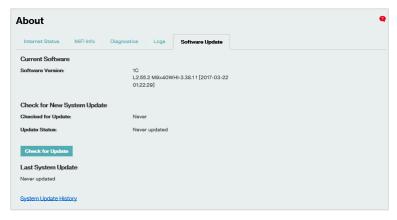

MiFi Settings - Software Update

### **Getting Help**

The **Help** page provides links to detailed information about using your MiFi and the MiFi Admin Website, as well as links to access MiFi Advanced Features. The Help Support section provides links to Using your MiFi, MiFi Admin Web Site Help, and Advanced Features. The Help page contains the following menu options:

- Help
- Customer Support

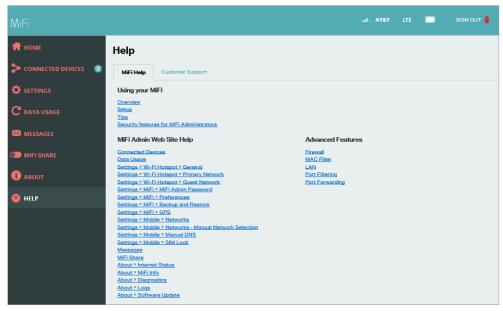

MiFi Help

# Troubleshooting

Overview
Common Problems and Solutions
Technical Support

# Overview

When properly installed, the MiFi is a highly reliable product. Most problems are caused by one of these issues:

- System resources required by the MiFi are being used by other devices.
- Network coverage is unavailable due to coverage area, an account problem, or a network problem.

The following tips can help solve many common problems encountered while using the MiFi.

#### **First Steps**

- Make sure you are using the MiFi in the correct geographic region.
- Ensure that your wireless coverage extends to your current location.
- Ensure you have an active data plan.

**IMPORTANT** Before contacting support, be sure to restart both your computer and your MiFi 7000, and ensure that your SIM card is inserted correctly.

# Common Problems and Solutions

The following are some common problems and solutions.

#### My MiFi just powered off without my pressing the power button. Why?

This may occur under any of the following circumstances.

- Pressing the Master Reset button
- MiFi automatically restarting after configuration changes
- Switching profiles
- Restoring the configuration settings
- Battery depletion

To restore battery power, follow these steps.

- Manually press and hold the power button to turn it back on.
- 2 If the battery is depleted, charge the MiFi with the wall charger.

#### How do I reset the MiFi back to factory settings?

The master reset button is in a small hole located on the bottom of the MiFi, underneath the battery cover. This button returns the MiFi to factory settings, including re-setting the Wi-Fi Name (SSID) and Wi-Fi Password. To reset the MiFi, follow these steps.

- 1 Place one end of an unfolded paper clip into the master reset button hole.
- Press the reset button with the unfolded paper clip until the display shows "MiFi Powering Off" (about five to six seconds), then your MiFi will restart.

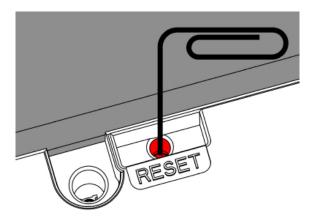

**WARNING!** Resetting your MiFi overwrites ALL existing settings. If the Wi-Fi settings change, you will lose this connection, and need to reconnect using the new settings.

#### How do I reset the Access Point and Router settings back to factory settings?

To reset the access point and router settings, follow these steps.

- Onnect to the MiFi Admin Website (<a href="http://my.MiFi">http://192.168.1.1</a>) and go to MiFi Settings > MiFi > Backup and Restore.
- The Backup and Restore page has a **Restore to Factory Defaults** button. This button resets all Access Point and Router settings to their factory default values. All existing settings are lost. (See Backup and Restore on page 71).

#### No service is available.

- Reorient your device. If you are inside a building or near a structure that may be blocking the signal, change the position or location of the device. For example, try moving your device close to a window.
- You are outside your coverage area, or there may be a problem with your account. Check with your network operator.

# The MiFi has no power or the device screen does not display when the power button is pressed.

- Make sure the battery is properly seated in the device.
- Make sure the battery is fully charged. Plug in the AC charger for at least 3 hours.

#### I forgot my Wi-Fi Password.

Tap Wi-Fi Name/Password to display your Wi-Fi Name (SSID) and Wi-Fi Password.

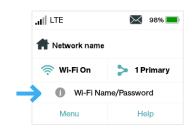

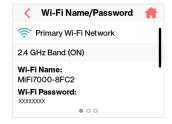

#### I forgot my MiFi Admin website Password.

 Select Help > MiFi Admin website to display the MiFi Admin website URL and Admin Password.

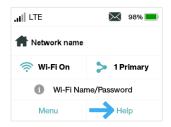

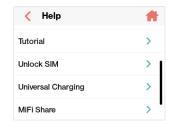

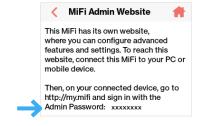

#### I cannot connect to my MiFi.

- Make sure the Network Signal Strength indicator displays at least one bar and that the type of network is displayed on the MiFi's Home screen.
- Make sure your Windows Wi-Fi adapter/Mac AirPort is turned on. (Refer to your computer's Help if you need assistance.)
- Open your wireless network connection list:

Windows: Right-click icon and select View Available Networks.

Mac: Pull down list from AirPort icon.

Windows: Click Connect.

Mac: Select the network name.

#### I see the network name but cannot connect to my MiFi.

• Go to **Wi-Fi Name/Password** to check that you are using the correct Wi-Fi password.

#### How do I disconnect from the network?

From the MiFi device:

• To disconnect from the Wi-Fi network, select **Settings** > **Wi-Fi** > **Turn Off**.

From the MiFi Admin website:

• Click **Sign Out**.

#### How can I find out how many users are connected to my MiFi?

From the MiFi touchscreen:

• Check the **Connected Devices** icon in the status panel on the Home page of your MiFi. The number of connected devices is displayed to the right of the icon.

From the MiFi Admin website:

• Check the **Connected Devices** icon in the status panel on the My MiFi Home page. The number of connected devices is displayed to the right of the icon. To get detailed information on connected and block devices, click **Connected Devices** on the navigation panel.

# How can I get detailed information about the devices that are connected to my MiFi?

From the MiFi touchscreen:

Select **Connected Devices** > **Wi-Fi Devices** to display the type, name, and IP address of each device connected to the MiFi Network.

- 2 Select Connected **Devices** > **USB Tethering** to display the type, name, and IP address of any device connected to the MiFi via the Universal Charging port.
- **6** From the MiFi Admin Website, click **Connected Devices** on the Menu panel to see more detailed information for connected devices.

#### How do I check the firmware version installed on my MiFi?

• Select **Software Update** to display the current version installed. To check for new update, tap **Check for Update**.

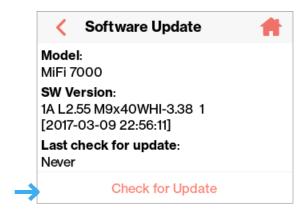

#### How do I check the battery level of my MiFi?

• Check the battery icon on the status panel on the Home page of the MiFi device.

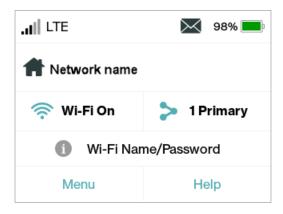

#### How do I turn off my MiFi?

• Press and hold the Power button until the display shows MiFi Powering Off.

#### How can I tell that my MiFi is still on after the device screen goes off?

• When the display is off (sleep mode) and the MiFi is turned on, the blue Power indicator on the front panel of the MiFi blinks.

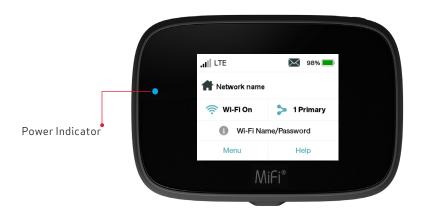

# **Technical Support**

**IMPORTANT** Before contacting support, be sure to re-start both your computer and the MiFi.

Contact your service provider for assistance. When calling, you may be asked for the wireless number of your MiFi. To find your MiFi's wireless number, go to **About MiFi > MiFi Info** on your MiFi, or go to **About** on the MiFi Admin website.

# Product Specifications and Regulatory Information

Product Specifications
Regulatory Statements
Wireless Communications
Limited Warranty and Liability
Safety Hazards
Proper Battery Use and Disposal

# **Product Specifications**

# General

| Name:                                             | MiFi® 7000                                                         |
|---------------------------------------------------|--------------------------------------------------------------------|
| Model:                                            | MIFI7000                                                           |
| Approvals:                                        | FCC (North America); ISED (Canada)                                 |
| Weight:                                           | 152g / 5.36 oz                                                     |
| Dimensions:                                       | 109 mm x 67 mm x 18 mm,                                            |
|                                                   | 4.29 in x 2.64 in x 0.71 in                                        |
| Display                                           | 2.4 in color touchscreen LCD                                       |
| Default SSID                                      | MiFi7000-XXXX                                                      |
| Battery                                           |                                                                    |
| • Size                                            | 4400 mAh                                                           |
| <ul> <li>Time required for full charge</li> </ul> | 3 hours (when not in use)                                          |
| • Usage                                           | Up to 24 hours                                                     |
| Chip Set:                                         | QUALCOMM® MDM9640                                                  |
| Interface Type:                                   | Type C USB Port for Quick Charge charging port, Internet over USB, |
|                                                   | content access                                                     |
|                                                   | Type A USB port, used by Universal Charging feature                |
| Memory:                                           | RAM = 128MB, LPDDR                                                 |
|                                                   | FLASH = 256MB, NAND                                                |

# **Technology/Frequency Bands**

| Technology:                      | LTE, HSPA+/UMTS, GPRS/EDGE                                                                                                    |
|----------------------------------|----------------------------------------------------------------------------------------------------|
| Band Designation:                | CAT 9 LTE w/3-Carrier CA                                                                                                    |
| Bands:                           | LTE: B1/B2/B3/B4/B5/B7/B12/B13/B17/B20/B28/B29<br>HSPA+/UMTS: B1/B2/B5/B8<br>GPRS/EDGE: B2/B3/B5/B8<br>CDMA/1xEvDO Rev.0/A: BC0/BC1<br>sGPS/XTRA capable |
| Wireless Network –<br>Wi-Fi Mode | Real simultaneous Dual Band<br>802.11 b/g/a/n/ac<br>2.4 GHz/5.0 GHz                                                                                      |

# **Environmental**

| Operating Temperature:  | -10° C to 55° C (x°F to xx° F)                                                                                                    |
|-------------------------|----------------------------------------------------------------------------------------------------|
| Storage Temperature:    | -30° C to 70° C (x° F to xx° F)                                                                                                    |
| Battery Charging        | $0^{\circ}$ C to $40^{\circ}$ C (x )                                                                                                    |
| Relative Humidity       | The device shall be fully operational up to a maximum of 93% relative humidity (non-condensing).                                                                                                    |
| Drop:                   | The device accessories (battery and charger) shall withstand drop from 1.5m onto hard surface (stone, concrete, metal) without mechanical, electrical, or functional damage, except for slight scratches or mars. |
|                         | The housing will withstand drop from 1.25m onto hard surface stone, concrete, metal) without mechanical, electrical, or functional damage, except for slight scratches or mars                                    |
| Electrostatic Discharge | The device shall be able to withstand the following ESD: 8kV contact / 15kV air discharge.                                                                                                    |
| Vibration Stability:    | The device shall be able to withstand the following vibration                                                                                                    |

# **Regulatory Statements**

#### Federal Communications Commission Notice (FCC – United States)

Electronic devices, including computers and wireless modems, generate RF energy incidental to their intended function and are therefore subject to FCC rules and regulations.

This equipment has been tested to, and found to be within the acceptable limits for a Class B digital device, pursuant to part 15 of the FCC Rules. These limits are designed to provide reasonable protection against harmful interference when the equipment is operated in a residential environment.

This equipment generates radio frequency energy and is designed for use in accordance with the manufacturer's user manual. However, there is no guarantee that interference will not occur in any particular installation. If this equipment causes harmful interference to radio or television reception, which can be determined by turning the equipment off and on, you are encouraged to try to correct the interference by one or more of the following measures.

- · Reorient or relocate the receiving antenna.
- Increase the separation between the equipment and the receiver.
- Connect the equipment into an outlet on a circuit different from that to which the receiver is connected.
- Consult the dealer or an experienced radio/television technician for help.

This device complies with Part 15 of the Federal Communications Commission (FCC) Rules. Operation is subject to the following two conditions.

- This device may not cause harmful interference.
- This device must accept any interference received, including interference that may cause undesired operation.

WARNING: DO NOT ATTEMPT TO SERVICE THE WIRELESS COMMUNICATION DEVICE YOURSELF. SUCH ACTION MAY VOID THE WARRANTY. THE MIFI MODEM IS FACTORY TUNED. NO CUSTOMER CALIBRATION OR TUNING IS REQUIRED. CONTACT NOVATEL WIRELESS TECHNICAL SUPPORT FOR INFORMATION ABOUT SERVICING YOUR WIRELESS COMMUNICATION DEVICE.

**FCC CAUTION:** Any changes or modification not expressly approved by the party responsible for compliance could void the user's authority to operate this equipment.

**MODIFICATIONS:** The FCC requires that you be notified that any changes or modifications made to this device that are not expressly approved by Novatel Wireless, Inc. may void your authority to operate the equipment.

**NOTE:** The Radio Frequency (RF) emitter installed in your modem must not be located or operated in conjunction with any other antenna or transmitter, unless specifically authorized by Novatel Wireless Technologies.

#### RF Exposure Content

#### Equipment Authorization FCC ID: PKRNVWMIFI7000, ISED IC ID: 3229A-MIFI7000

This device is authorized for use in mobile and portable applications.

This product has been evaluated for SAR and meets the FCC Guidelines for exposure to radio waves. For better signal reception, coverage range and data throughput, do not place the router near any physical obstruction, including in a pocket or in close proximity of any object. For RF Safety, a

mandatory minimum of 10 mm (1 cm) should be maintained between the device and any part of a human body when using the device. Increasing the separation between the device and the body will result in better reception and reduced exposure to radio energy.

#### **ISED Canada RSS**

This device complies with Industry Canada licence-exempt RSS standard(s). Operation is subject to the following two conditions: (1) this device may not cause interference, and (2) this device must accept any interference, including interference that may cause undesired operation of the device. Le présent appareil est conforme aux CNR d'Industrie Canada applicables aux appareils radio exempts de licence. L'exploitation est autorisée aux deux conditions suivantes: (1) l'appareil ne doit pas produire de brouillage, et (2) l'utilisateur de l'appareil doit accepter tout brouillage radioélectrique subi, même si le brouillage est susceptible d'en compromettre le fonctionnement.

#### ICES-003 Compliance: CAN ICES-3 (B)/NMB-3(B)

**RF Exposure Guidance:** This equipment complies with Industry Canada radiation exposure limits set forth for an uncontrolled environment. This device is authorized for use in mobile and portable applications. This product has been evaluated for SAR and meets the Industry Canada Guidelines for exposure to radio waves. For better signal reception, coverage range and data throughput, do not place the router near any physical obstruction, including in a pocket or in close proximity of any object. For RF Safety, a mandatory minimum of 10 mm (1 cm) should be maintained between the device and any part of a human body when using the device. Increasing the separation between the device and the body will result in better reception and reduced exposure to radio energy.

**RF exposition orientation :** Cet équipement est conforme avec Industrie Canada limites d'exposition aux radiations dans un environnement non contrôlé . Ce dispositif est autorisé pour une utilisation dans les applications mobiles et portables . Ce produit a été évalué pour SAR et répond aux directives d'Industrie Canada pour l'exposition aux ondes radio . Pour une meilleure réception du signal , zone de couverture et le débit de données , ne pas placer le routeur près d'une obstruction physique , y compris dans une poche ou à proximité de tout objet . Pour la sécurité des RF , un minimum obligatoire de 10 mm (1 cm) doit être maintenue entre l'appareil et une partie d'un corps humain lors de l'utilisation du dispositif . L'augmentation de la distance entre l'appareil et le corps se traduira par une meilleure réception et une exposition réduite à l'énergie radio.

# Wireless Communications

**IMPORTANT** Due to the transmission and reception properties of wireless communications, data occasionally can be lost or delayed.

This can be due to the variation in radio signal strength that results from changes in the characteristics of the radio transmission path. Although data loss is rare, the environment where you operate the modem might adversely affect communications.

Variations in radio signal strength are referred to as fading. Fading is caused by several different factors including signal reflection, the ionosphere, and interference from other radio channels.

Novatel Wireless or its partners will not be held responsible for damages of any kind resulting from the delays or errors in data transmitted or received with the MiFi device, or failure of the MiFi 7000L device to transmit or receive such data.

# **Limited Warranty and Liability**

Novatel Wireless, Inc. warrants for the 12-month period immediately following receipt of the Product by Purchaser that the Product will be free from defects in material and workmanship under normal use. THESE WARRANTIES ARE EXPRESSLY IN LIEU OF ALL OTHER WARRANTIES, EXPRESS OR IMPLIED, INCLUDING, WITHOUT LIMITATION, ALL IMPLIED WARRANTIES OF MERCHANTABILITY AND FITNESS FOR A PARTICULAR PURPOSE.

The exclusive remedy for a claim under this warranty shall be limited to the repair or replacement, at Novatel Wireless' option, of defective or non-conforming materials, parts or components. The foregoing warranties do not extend to (I) non conformities, defects or errors in the Products due to accident, abuse, misuse or negligent use of the Products or use in other than a normal and customary manner, environmental conditions not conforming to Novatel Wireless' specification, of failure to follow prescribed installation, operating and maintenance procedures, (II) defects, errors or nonconformities in the Product due to modifications, alterations, additions or changes not made in accordance with Novatel Wireless' specifications or authorized by Novatel Wireless, (III) normal wear and tear, (IV) damage caused by force of nature or act of any third person, (V) shipping damage, (VI) service or repair of Product by the purchaser without prior written consent from Novatel Wireless, (VII) products designated by Novatel Wireless as beta site test samples, experimental, developmental, reproduction, sample, incomplete or out of specification Products, or (VIII) returned products if the original identification marks have been removed or altered.

# Safety Hazards

Do not operate the MiFi in an environment that might be susceptible to radio interference resulting in danger, specifically:

#### Areas where prohibited by the law

Follow any special rules and regulations and obey all signs and notices. Always turn off the host device when instructed to do so, or when you suspect that it might cause interference or danger.

#### Where explosive atmospheres might be present

Do not operate your device in any area where a potentially explosive atmosphere might exist. Sparks in such areas could cause an explosion or fire resulting in bodily injury or even death. Be aware and comply with all signs and instructions.

Users are advised not to operate the device while at a refueling point or service station. Users are reminded to observe restrictions on the use of radio equipment in fuel depots (fuel storage and distribution areas), chemical plants or where blasting operations are in progress.

Areas with a potentially explosive atmosphere are often but not always clearly marked. Potential locations can include gas stations, below deck on boats, chemical transfer or storage facilities, vehicles using liquefied petroleum gas (such as propane or butane), areas where the air contains chemicals or particles, such as grain, dust or metal powders, and any other area where you would normally be advised to turn off your vehicle engine.

#### Near medical and life support equipment

Do not operate your device in any area where medical equipment, life support equipment, or near any equipment that might be susceptible to any form of radio interference. In such areas, the host communications device must be turned off. The device can transmit signals that could interfere with this equipment.

#### On an aircraft, either on the ground or airborne

In addition to FAA requirements, many airline regulations state that you must suspend wireless operations before boarding an airplane. Please ensure that the modem is turned off prior to boarding aircraft in order to comply with these regulations. The modem can transmit signals that could interfere with various onboard systems and controls.

#### While operating a vehicle

The driver or operator of any vehicle should not operate a wireless data device while in control of a vehicle. Doing so will detract from the driver or operator's control and operation of that vehicle. In some countries, operating such communications devices while in control of a vehicle is an offense.

### Electrostatic discharge (ESD)

Electrical and electronic devices are sensitive to electrostatic discharge (ESD). Macintosh native connection software might attempt to reinitialize the device should a substantial electrostatic discharge reset the device. If the software is not operational after an ESD occurrence, then restart your computer.

# Proper Battery Use and Disposal

#### **IMPORTANT** In event of a battery leak:

- Do not allow the liquid to come in contact with the skin or the eyes. If contact has been made, wash the affected area with large amounts of water and seek medical advice.
- Seek medical advice immediately if a battery has been swallowed.
- Communicate the appropriate steps to be taken if a hazard occurs. Due to the transmission and reception properties of wireless communications, data occasionally can be lost or delayed.

Please review the following guidelines for safe and responsible battery use.

- Do not disassemble or open, crush, bend or deform, puncture, or shred.
- Do not modify or remanufacture, attempt to insert a foreign object into the battery, immerse or expose to water or other liquids, or expose to fire, explosion, or other hazard.
- Only use the battery for the system for which it was specified.
- Only use the battery with a charging system that has been qualified with the system per this standard. Use of an unqualified battery or charger may present a risk of fire, explosion, leakage, or other hazard.
- Do not short circuit a battery or allow a metallic or conductive object to contact the battery terminals.
- Replace the battery only with another battery that has been qualified with the system per this standard. Use of an unqualified battery may present a risk of fire, explosion, leakage, or other hazard.
- Promptly dispose of used batteries in accordance with local regulations.
- Battery usage by children should be supervised.
- Avoid dropping the MiFi or battery. If the MiFi or the battery is dropped, especially on a hard surface, and the user suspects damage, take it to a service center for inspection.
- Improper battery use may result in a fire, explosion, or other hazard.

# Glossary

# Glossary

- **3G** Third Generation. 3G refers to the third generation of mobile telephony technology. 3G telecommunication networks support services that provide an information transfer rate of at least 200 kbit/s. However, many services advertised as 3G provide higher speed than the minimum technical requirements for a 3G service. 3G finds application in wireless voice telephony, mobile Internet access, fixed wireless Internet access, video calls and mobile TV.
- 4G LTE Fourth Generation Long Term Evolution. LTE is a standard for wireless data communications technology and an evolution of the GSM/UMTS standards. The goal of LTE is to increase the capacity and speed of wireless data networks using new DSP (digital signal processing) techniques and modulations that were developed around the turn of the millenium. A further goal is the redesign and simplification of the network architecture to an IP-based system with significantly reduced transfer latency compared to the 3G architecture. The LTE wireless interface is incompatible with 2G and 3G networks, so that it must be operated on a separate wireless spectrum.
- **802.11 (a, b, g, n)** A set of WLAN communication standards in the 2.4, 3.6 and 5 GHz frequency bands.
- **bps** Bits per second. The rate of data flow.
- **Broadband** High-capacity high-speed transmission channel with a wider bandwidth than conventional modem lines. Broadband channels can carry video, voice, and data simultaneously.
- CDMA Code Division Multiple Access. It is the underlying channel access method used by some mobile phone standards.
- **DHCP** Dynamic Host Configuration Protocol. Software found in servers and routers that automatically assigns temporary IP addresses to clients logging into an IP network.
- **DHCP Server** A server or service with a server that assigns IP addresses.
- **DNS** Domain Name System. A system for converting host names and domain names into IP addresses on the Internet or on local networks that use the TCP/IP protocol.
- **Firmware** A computer program embedded in an electronic device. Firmware usually contains operating code for the device.
- **GB** Gigabyte. A multiple of the unit byte for digital information storage. Usage depends on context. When referring to disk capacities it usually means 10<sup>9</sup> bytes. It also applies to data transmission quantities over telecommunication circuits.
- **Hotspot** A Wi-Fi (802.11) access point or the area covered by an access point. Used for connecting to the Internet.
- **HTTP** Hypertext Transfer Protocol. An application-level protocol for accessing the World Wide Web over the Internet.
- **IEEE** Institute of Electrical and Electronics Engineers. An international technical/professional society that promotes standardization in technical disciplines.
- **IMEI** International Mobile Equipment Identity. Used in LTE networks to identify the device. It is usually printed on the device and can often be retrieved using a USSD code.

- **IP** Internet Protocol. The mechanism by which packets are routed between computers on a network.
- **IP Type** The type of service provided over a network.
- IP address Internet Protocol address. The address of a device attached to an IP network (TCP/IP network).
- **ISP** Internet Service Provider. Also referred to as the service carrier, an ISP provides Internet connection service. (*See* Network Operator)
- Kbps Kilobits per second. The rate of data flow.
- LAN Local Area Network. A type of network that lets a group of computers, all in close proximity (such as inside an office building), communicate with one another. It does not use common carrier circuits though it can have gateways or bridges to other public or private networks.
- MAC Address Media Access Control. A number that uniquely identifies each network hardware device. MAC addresses are 12-digit hexadecimal numbers. This is also known as the physical or hardware address.
- **Mbps** Megabits per second. The rate of data flow.
- **MSID** Mobile Station IDentifier. A number for a mobile phone that identifies that phone to the network. These numbers are carrier specific.
- **Network Operator** The vendor who provides your wireless access. Known by different names in different regions, some examples are: wireless provider, network provider, and service provider.
- **Network Technology** The technology on which a particular network provider's system is built.
- **Port** A virtual data connection used by programs to exchange data. It is the endpoint in a logical connection. The port is specified by the port number.
- Port Forwarding A process that allows remote devices to connect to a specific computer within a private LAN.
- **Port Number** A 16-bit number used by the TCP and UDP protocols to direct traffic on a TCP/IP host. Certain port numbers are standard for common applications.
- PRL Preferred Roaming List. A list that your wireless phone or device uses to determine which networks to connect with when you are roaming. (Network operator specific).
- Protocol A standard that enables connection, communication, and data transfer between computing endpoints.
- **Proxy** A firewall mechanism that replaces the IP address of a host on the internal (protected) network with its own IP address for all traffic passing through it.
- **Router** A device that directs traffic from one network to another.
- **SIM** Subscriber Identification Module. Found in LTE and GSM network technology, the SIM is a card containing identification information for the subscriber and their account. The SIM card can be moved to different devices.
- **SSID** Service Set IDentifier. The name assigned to a Wi-Fi network.

- **TCP/IP** Transmission Control Protocol/Internet Protocol. The set of communications protocols used for the Internet and other similar networks.
- USB Universal Serial Bus. A connection type for computing device peripherals such as a printer, mobile modem, etc. USB connectors may be used for data transfer or charging.
- **USB Port Types** The USB ports on computers and hubs have a rectangular Type A socket, and peripheral devices have a cable with a Type A plug. Peripherals that do not have an attached cable have a square Type B socket on the device and a separate cable with a Type A and Type B plug. Ports and connectors are available in different sizes (for example, standard, mini, and micro).
- **VPN** Virtual Private Network. A secure private network that runs over the public Internet. Commonly used to connect to an office network from elsewhere.
- **WCDMA** Wideband Code Division Multiple Access. An air interface standard found in 3G mobile telecommunications networks. The most-commonly used member of the UMTS family.
- **WWAN** Wireless Wide Area Network. A public network that extends beyond architectural, geographical, or political boundaries (unlike a LAN, which is usually a private network located within a room, building, or other limited area).
- **Wi-Fi** Wireless Fidelity. Any system that uses the 802.11 standard developed and released in 1997 by the IEEE.
- Wi-Fi Client A wireless device that connects to the Internet via Wi-Fi.
- **WPA/WPA2** Wi-Fi Protected Access. A security protocol for wireless 802.11 networks from the Wi-Fi Alliance.